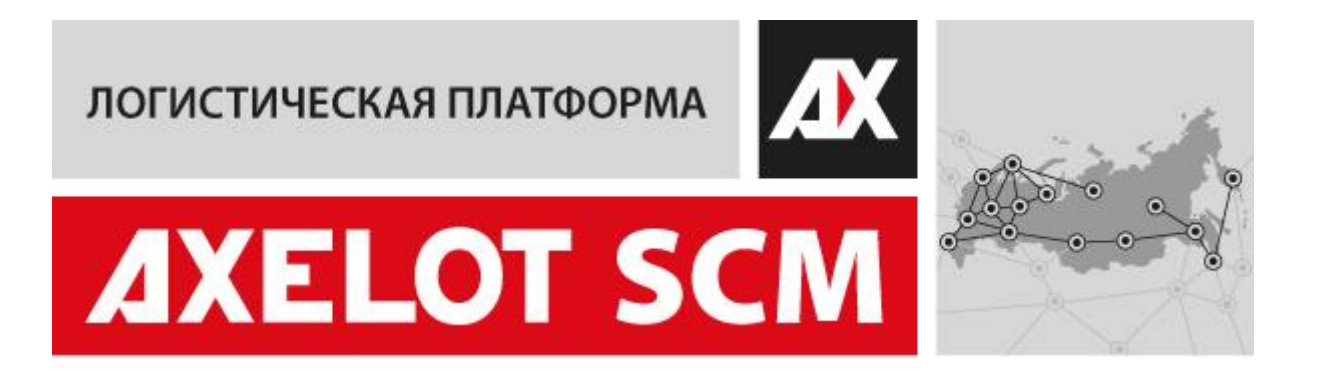

# AXELOT TOS. Руководство по установке

Москва AXELOT 2023

# ПРАВО ТИРАЖИРОВАНИЯ КОНФИГУРАЦИИ И ДОКУМЕНТАЦИИ ПРИНАДЛЕЖИТ КОМПАНИИ AXELOT.

ООО «Акселот-Л», 2023 Москва, 129226, Докукина ул., д.16, стр.3

Телефон: (495) 961-26-09 E-mail: support@axelot.ru URL: http://www.axelot.ru

Номер редакции: 1.01

# ОГЛАВЛЕНИЕ

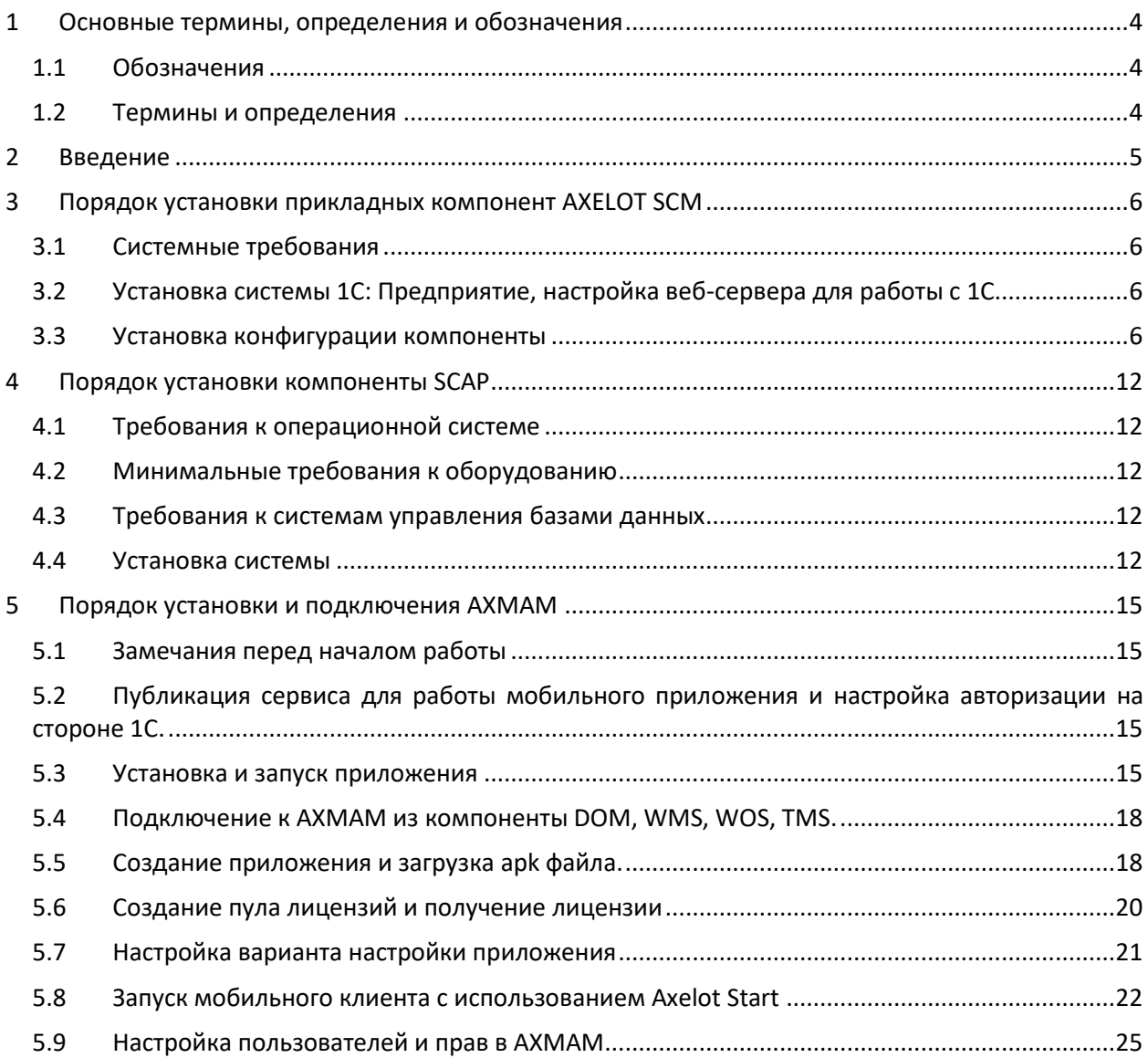

# <span id="page-3-0"></span>1 ОСНОВНЫЕ ТЕРМИНЫ, ОПРЕДЕЛЕНИЯ И ОБОЗНАЧЕНИЯ

#### <span id="page-3-1"></span>1.1 ОБОЗНАЧЕНИЯ

Названия диалоговых кнопок, закладок диалоговых панелей, пунктов меню и имена других объектов, будут даваться в документе полужирным начертанием. Например, **ОК**, **Услуги**, **Предприятие**, **Контрагент** и т.д.

Обращение к команде раздела или пункту меню будет даваться в последовательном перечислении родительских пунктов через значок прямой слеш "/". Например, "Конфигурация/ Поддержка/ Обновить конфигурацию".

Важные дополнения к материалу оформляются следующим образом:

**Важно! Далее следует текст важного дополнения.**

# <span id="page-3-2"></span>1.2 ТЕРМИНЫ И ОПРЕДЕЛЕНИЯ

В настоящем документе используются следующие термины и определения:

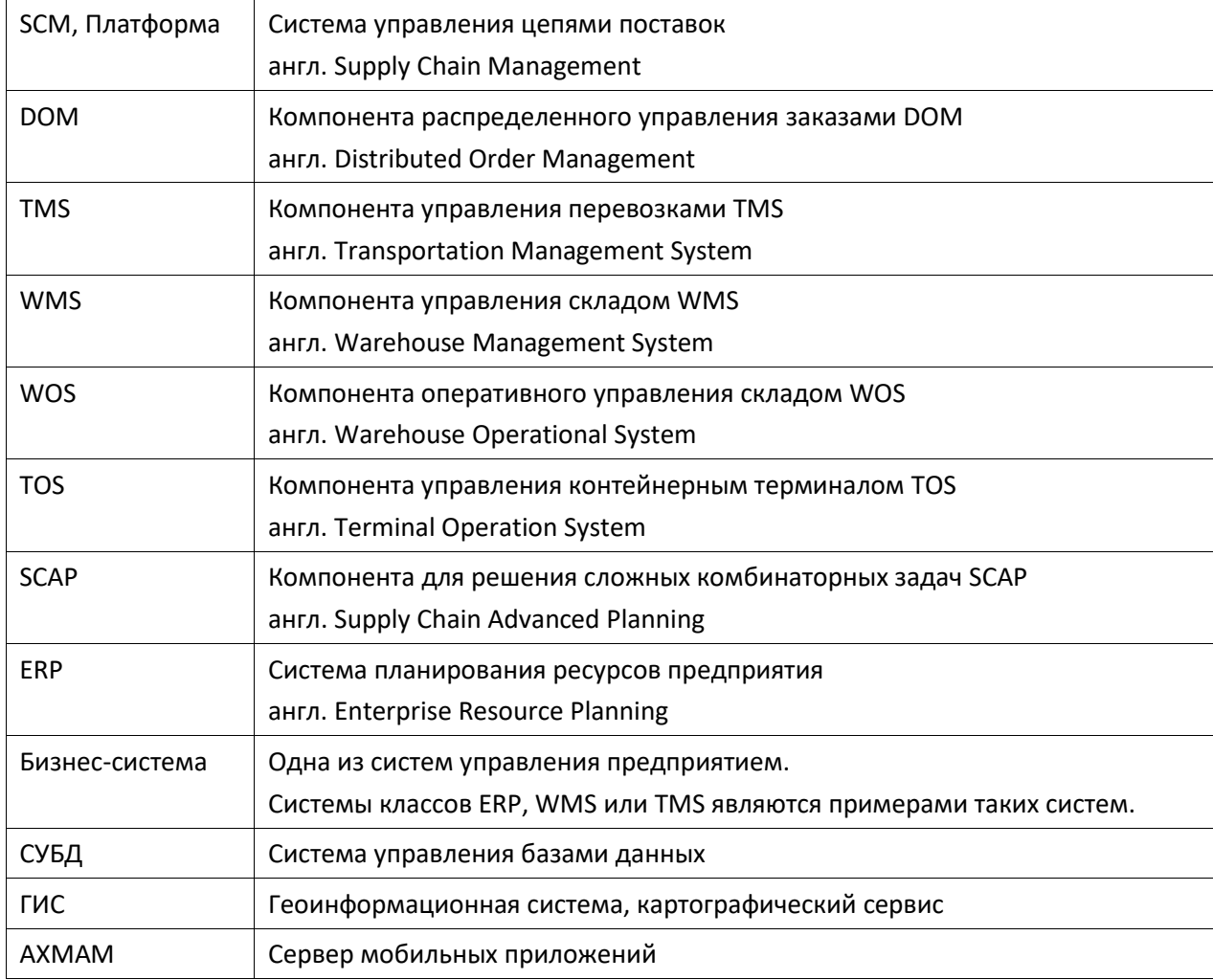

# <span id="page-4-0"></span>2 ВВЕДЕНИЕ

Настоящий документ содержит описания процессов установки компонент системы AXELOT SCM:

- в Разделе 3 описаны процессы установки прикладных компонент AXELOT SCM на платформе 1С:Предприятие 8.3 (DOM, WMS, WOS, TMS, TOS);
- в Разделе 4 описаны процессы установки компоненты SCAP.
- в Разделе 5 описаны процессы установки сервера мобильных приложений AXMAM и мобильных клиентов для компонент AXELOT SCM.

# <span id="page-5-0"></span>3 ПОРЯДОК УСТАНОВКИ ПРИКЛАДНЫХ КОМПОНЕНТ AXELOT SCM

# <span id="page-5-1"></span>3.1 СИСТЕМНЫЕ ТРЕБОВАНИЯ

Прикладные компоненты DOM, WMS, WOS, TMS, TOS разработаны на технологической платформе 1С:Предприятие 8.3 (не ниже 8.3.20). Для их установки применимы стандартные требования к системам на платформе 1С:Предприятие 8.3. Подробно данные требования приведены на сайте фирмы 1С: <https://v8.1c.ru/tekhnologii/sistemnye-trebovaniya-1s-predpriyatiya-8/>

# <span id="page-5-2"></span>3.2 УСТАНОВКА СИСТЕМЫ 1С: ПРЕДПРИЯТИЕ, НАСТРОЙКА ВЕБ-СЕРВЕРА ДЛЯ РАБОТЫ С 1С

Установка и настройка серверной и клиентской части 1С, а также настройка веб-сервера для работы с 1С, должна выполняться в соответствии с руководством **Клиент-серверный вариант. Руководство администратора**, доступном на сайте ИТС [https://its.1c.ru/db/v8318doc#browse:13:-1:2.](https://its.1c.ru/db/v8318doc#browse:13:-1:2)

Следует использовать инструкцию, соответствующую устанавливаемой версии платформы.

**Важно! Для текущих версий конфигураций должна использоваться версия системы 1С:Предприятие 8 не ниже 8.3.20.**

## <span id="page-5-3"></span>3.3 УСТАНОВКА КОНФИГУРАЦИИ КОМПОНЕНТЫ

Для установки необходимой компоненты AXELOT SCM в пакете поставки продукта нужно выбрать дистрибутив в соответствующей папке:

- Компонента DOM в папке: ...\DOM\
- Компонента WMS в папке: ...\WMS\
- Компонента WOS в папке: ...\WOS\
- Компонента TMS в папке: ...\TMS\
- Компонента TMS в папке: ...\TOS\

Далее архив необходимо распаковать и запустить установку, открыв файл **setup** (в качестве примера выбрана компонента WMS).

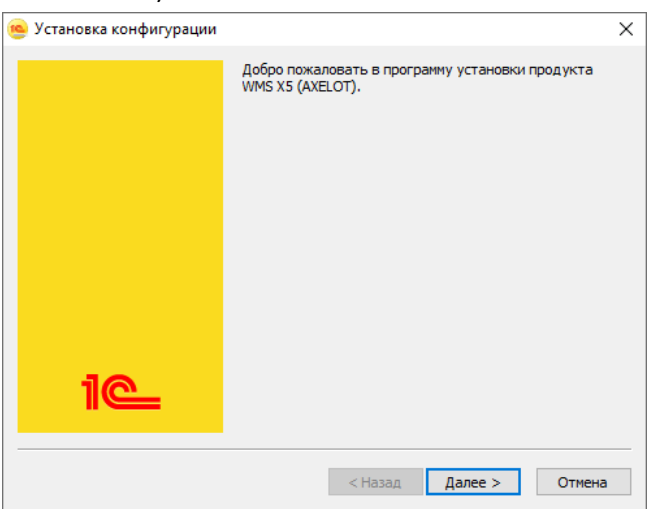

В процессе установки необходимо выбрать каталог шаблонов. Каталог шаблонов – это директория, в которую будут распакованы файлы конфигурации и демонстрационная база.

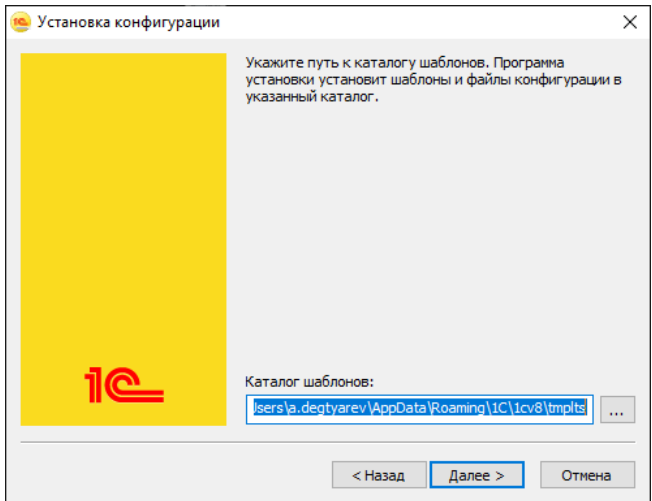

Для завершения установки шаблона конфигурации в выбранный каталог шаблонов необходимо воспользоваться кнопкой **Готово**.

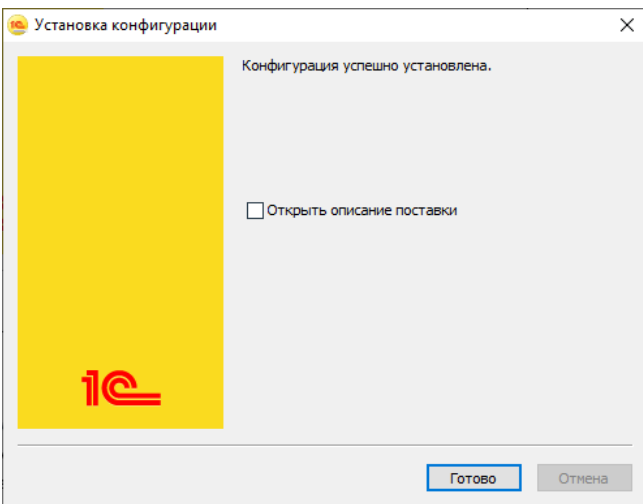

Для добавления информационной базы можно воспользоваться одним из двух способом:

- Добавление информационной базы из требуемого шаблона.
- Добавление пустой информационной базы и загрузка в эту базу конфигурации прикладного решения.

Добавление информационной базы из требуемого шаблона.

Для добавления новой информационной базы из шаблона необходимо запустить клиентское приложение 1С нажать на кнопку **Добавить**.

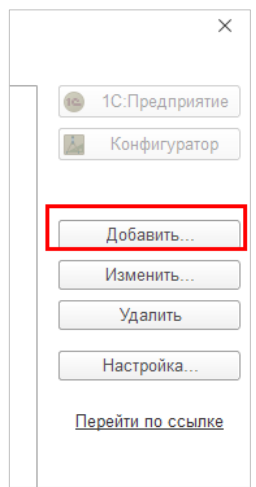

Далее необходимо установить опцию **Создание новой информационной базы** и продолжить создание базы при помощи кнопки **Далее**.

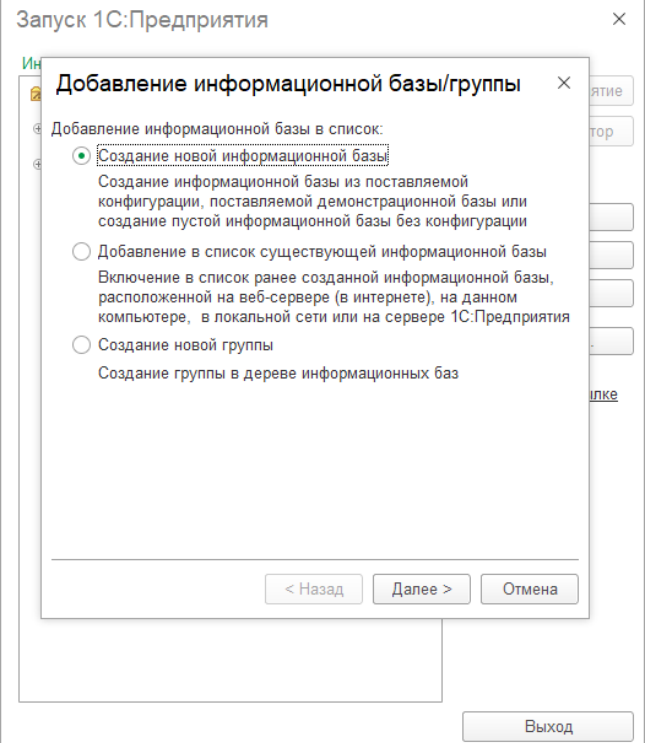

На следующем этапе необходимо выбрать шаблон для создания информационной базы. В стандартной поставке конфигурации предлагаются два шаблона для создания пустой рабочей базы и демо базы для развертывания демонстрационного примера:

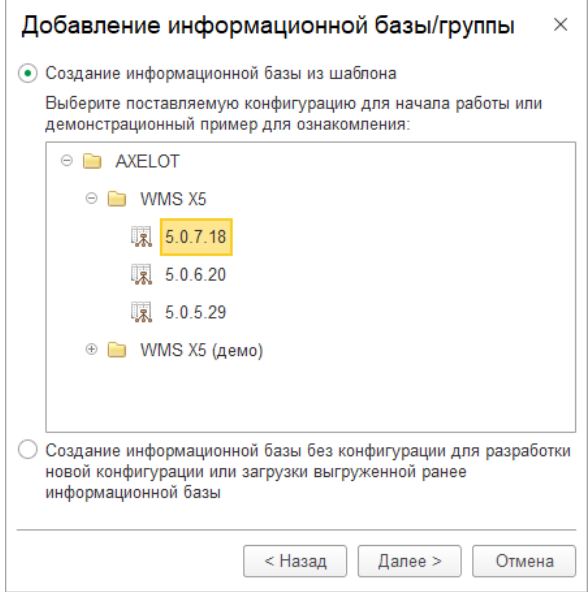

После выбора шаблона на следующем этапе указывается наименование и тип расположения информационной базы.

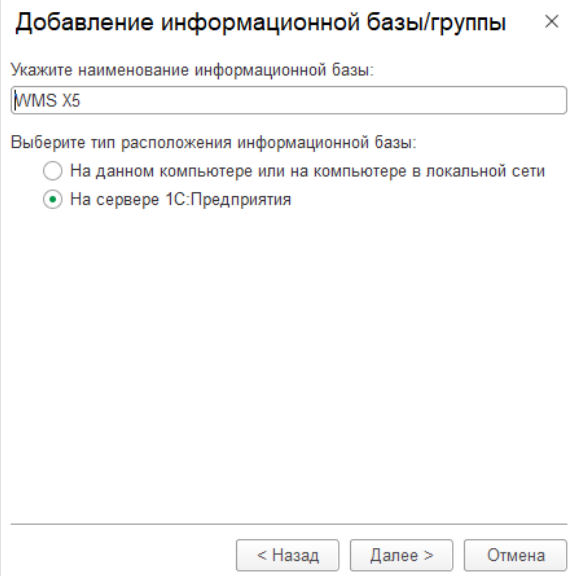

Параметры создаваемой серверной базы указываются на следующем этапе. При создании файловой базы этот этап пропускается.

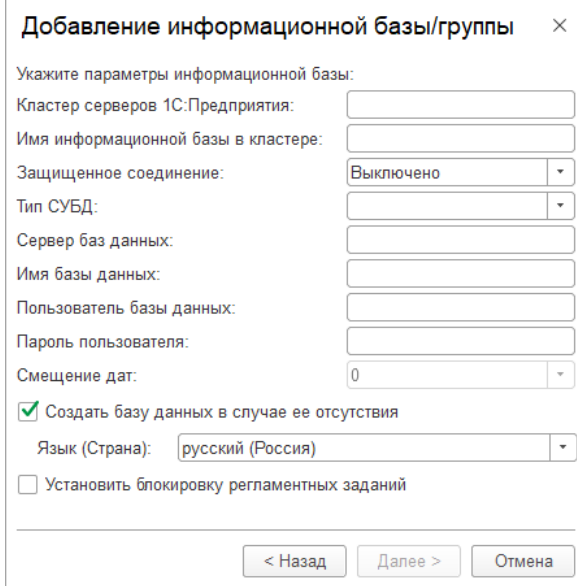

После нажатия на кнопку **Далее** будет создана файловая или серверная информационная база, в зависимости от выбранного ранее типа расположения информационной базы с конфигурацией, в зависимости от выбранного шаблона.

Добавление пустой информационной базы и загрузка в эту базу конфигурации прикладного решения.

Для добавления новой информационной базы пустой информационной базы после запуска клиентского приложения 1С необходимо так же воспользоваться кнопкой **Добавить**.

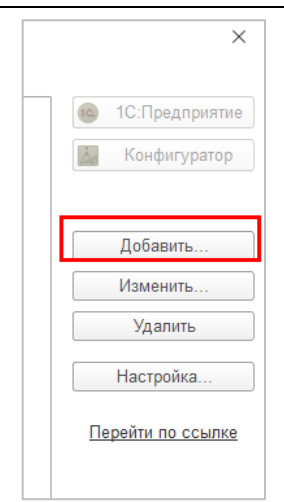

Далее необходимо установить опцию **Создание новой информационной базы** и продолжить создание базы при помощи кнопки **Далее**.

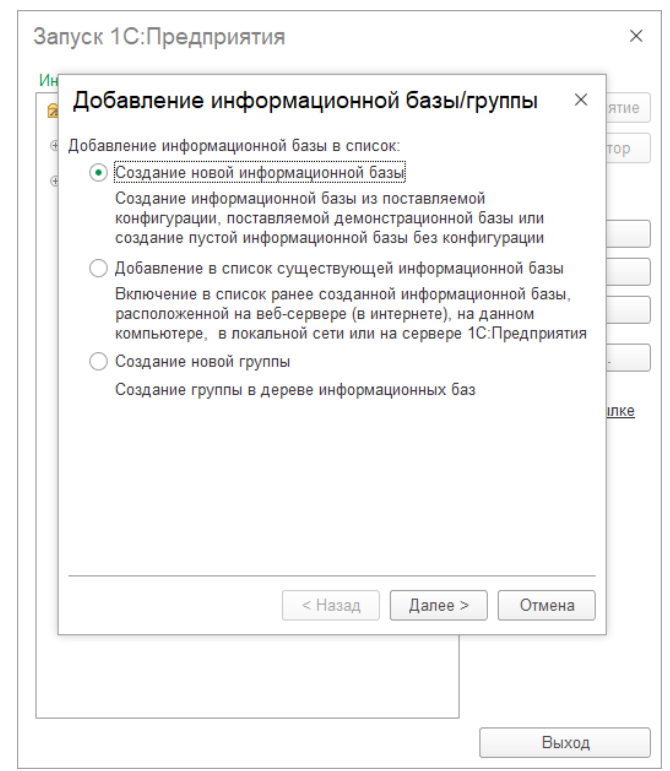

На этапе выбора шаблона устанавливается опция **Создание информационной базы без конфигурации для разработки новой конфигурации или загрузки выгруженной ранее информационной базы** и продолжается создание базы при помощи кнопки **Далее**.

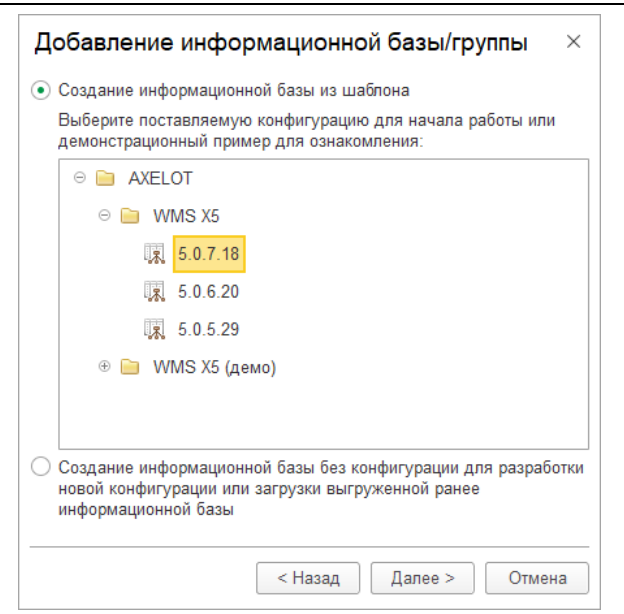

Далее процесс создания новой информационной базы выполняется по аналогии с ранее описанным.

Для загрузки конфигурации в ранее созданию информационную базу необходимо использовать файл с расширением .cf, который расположен в каталоге шаблона, выбранном ранее. Например, может быть указа каталог C:\Users\a.degtyarev\AppData\Roaming\1C\1cv8\tmplts\AXELOT\WMS\_X5\5\_0\_7\_18. Загрузка выполняется в режиме конфигурирования. Для этого необходимо воспользоваться пунктом выпадающего меню **Загрузить конфигурацию из файла** из пункта главного меню **Конфигурация.**

# <span id="page-11-0"></span>4 ПОРЯДОК УСТАНОВКИ КОМПОНЕНТЫ SCAP

### <span id="page-11-1"></span>4.1 ТРЕБОВАНИЯ К ОПЕРАЦИОННОЙ СИСТЕМЕ

SCAP требует наличия одной из установленных операционных систем:

- Windows  $10 (x64)$ ;
- Windows Server 2008 R2 с пакетом обновления 1 (SP1) (x64);
- Windows Server 2008 SP2 (x64);
- Windows Server 2012;
- Windows Server 2012 R2;
- Windows Server 2016:
- Windows Server 2019.
- Ubuntu и подобные.
- Cent OS и подобные.

SCAP поставляется только в 64-разрядной архитектуре, поэтому на сервере развертывания SCAP также должна быть развернута ОС 64-разрядной архитектуры.

Для работы установщика системы на Windows требуется установка Microsoft .Net Framework 4.7.1 или более поздней версии.

Для установки компоненты SCAP в пакете поставки продукта нужно выбрать дистрибутив в папке:  $\ldots$ \SCAP\.

#### <span id="page-11-2"></span>4.2 МИНИМАЛЬНЫЕ ТРЕБОВАНИЯ К ОБОРУДОВАНИЮ

- Двухъядерный процессор с тактовой частотой 3 ГГц или выше;
- ОЗУ объемом от 8 ГБ;
- 30 ГБ свободного места на жестком диске.

#### <span id="page-11-3"></span>4.3 ТРЕБОВАНИЯ К СИСТЕМАМ УПРАВЛЕНИЯ БАЗАМИ ДАННЫХ

Для своей работы SCAP требует наличие одной из установленных СУБД в пределах сетевой доступности:

- $\bullet$ MSSQL Server 2016 (13.x) или более поздней версии;
- Postgresql 10 или более поздней версии.  $\bullet$

Важно! Установка и настройка СУБД должна производиться до запуска службы системы. Вид используемой СУБД и параметры подключения указываются в конфигурационном файле системы, расположенном в каталоге данных программы («ProgramData\Axelot\SCAP\Config\Service.json» для windows или «/var/axelot/scap/Config/Service.json» для linux). В случае, если на момент запуска службы параметры подключения не указаны, и они не верны, служба «SCAP Service» остановится через некоторое время и в журнале системных логов появится запись об ошибке («ProgramData\Axelot\SCAP\Logs\» для windows или «/var/axelot/scap/Logs» для linux). Более подробно с порядком настройки конфигурационного файла можно ознакомиться в руководстве администратора.

При использовании PostgreSQL требуется настройка прав доступа пользователей. Для использования RLS SCAP создает пользователей и таблицы с разделением прав на уровне записей. Требуется в файле «pg hba.conf» добавить права для новых пользователей на новые таблицы.

## <span id="page-11-4"></span>4.4 УСТАНОВКА СИСТЕМЫ

Установка программы производится через мастера установки интерактивно. SCAP устанавливается как служба и требует запуска для ее работы.

Каталог установки исполняемых файлов программы по умолчанию: «C:\Program Files\Axelot\SCAP» для windows или «/usr/bin/axelot» для linux. Плагины-решатели и различные конфигурационные файлы размещаются в каталоге «C:\ProgramData\Axelot\SCAP\» для windows или «/*var/axelot/scap/*» для linux(ранее и далее <каталог\_scap>).

По умолчанию служба запускается от имени системной учетной записи. Службе «SCAP Service» требуется доступ на чтение и запись всех вложенных каталогов в каталоге установки программы и в каталоге данных, что следует учитывать при замене учетной записи запуска службы

Этапы установки:

1. Стартовая страница

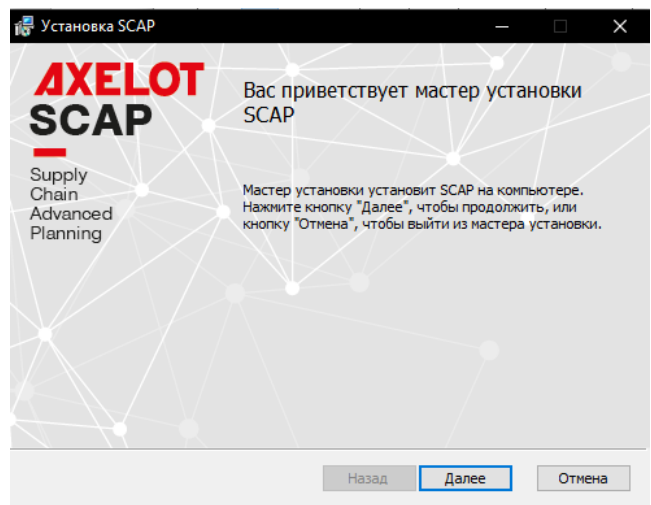

2. Лицензионное соглашение

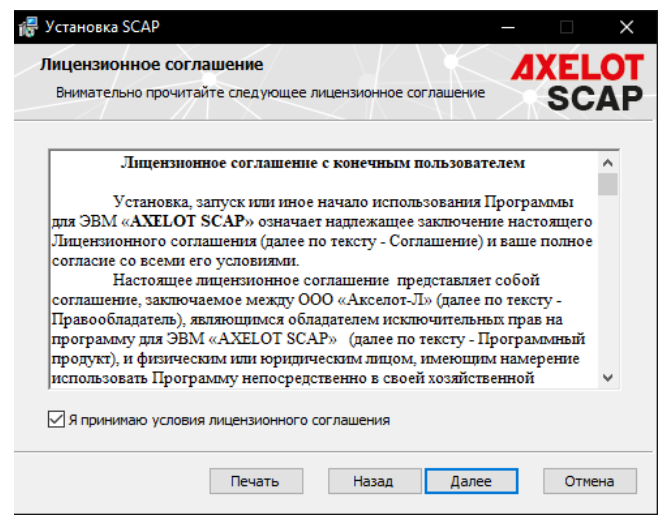

3. Установка

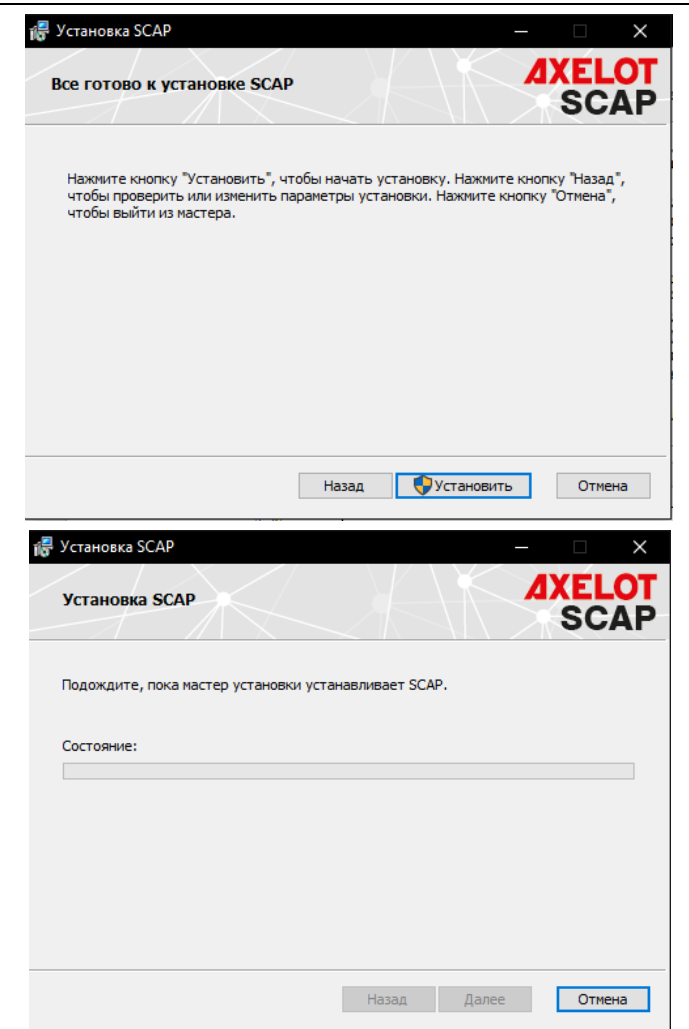

4. Завершение установки

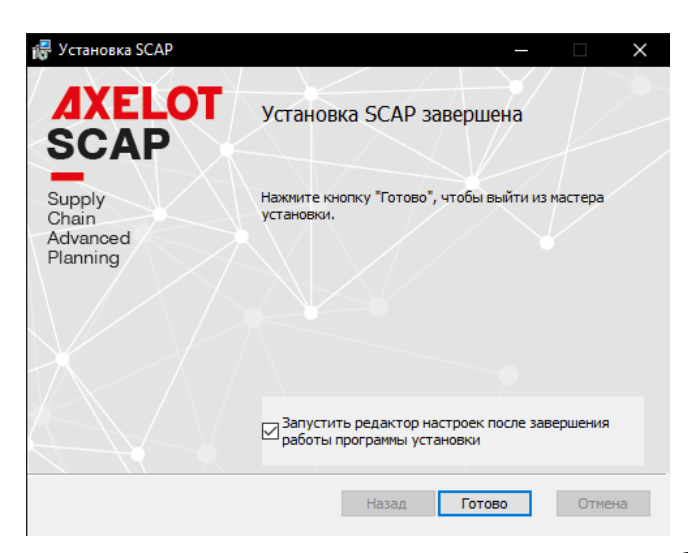

При установке флага «Запустить редактор настроек после завершения работы установки» будет запущен редактор настроек файла конфигурации.

Если после установки и настройки через UI требуется более детальная настройка, необходимо открыть и отредактировать конфигурационный файл («<каталог\_scap>\Config\Service.json»).

Значения всех полей настроек конфигурационного файла указано в руководстве администратора.

После редактирования файла конфигурации всегда требуется перезапуск службы SCAP.

# <span id="page-14-0"></span>5 ПОРЯДОК УСТАНОВКИ И ПОДКЛЮЧЕНИЯ СЕРВЕРА МОБИЛЬНЫХ ПРИЛОЖЕНИЙ AXMAM

#### <span id="page-14-1"></span>5.1 ЗАМЕЧАНИЯ ПЕРЕД НАЧАЛОМ РАБОТЫ

Перед запуском AXMAM необходимо установить ASP.NET Core Runtime 6.0.12 и .NET Runtime 6.0.12. Дистрибутивы доступны по ссылке [https://dotnet.microsoft.com/en-us/download/dotnet/6.0.](https://dotnet.microsoft.com/en-us/download/dotnet/6.0)

Для установки мобильного клиента в пакете поставки продукта нужно выбрать дистрибутив в папке: …\ Mobile \.

# <span id="page-14-2"></span>5.2 ПУБЛИКАЦИЯ СЕРВИСА ДЛЯ РАБОТЫ МОБИЛЬНОГО ПРИЛОЖЕНИЯ И НАСТРОЙКА АВТОРИЗАЦИИ НА СТОРОНЕ 1С.

Для подключения AXMAM и мобильного клиента к компонентам WMS, WOS, TMS необходимо опубликовать http сервис **RFDevice**. После этого в информационной базе с конфигурацией компонент WMS, WOS, TMS необходимо создать пользователя с профилем группы доступа **Мобильный клиент**. Логин и пароль созданного пользователя должны быть впоследствии указаны при настройке AXMAM в разделе 5.7. В качестве примера выбрана компонента WOS.

Создание пользователя выполняется в справочнике **Пользователи** (**Администрирование – Настройка системы – Настройки пользователей и прав – Пользователи**):

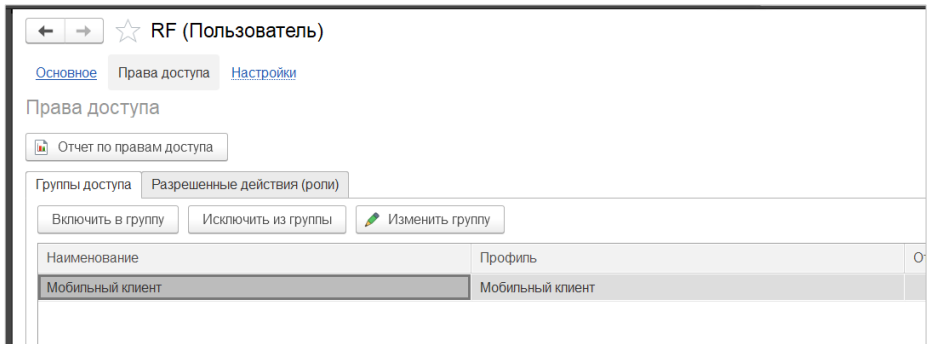

## <span id="page-14-3"></span>5.3 УСТАНОВКА И ЗАПУСК ПРИЛОЖЕНИЯ

Приложение поставляется пользователю в виде установщика Installer.msi, который необходимо запустить после загрузки.

После запуска установщика нажмите **Next**:

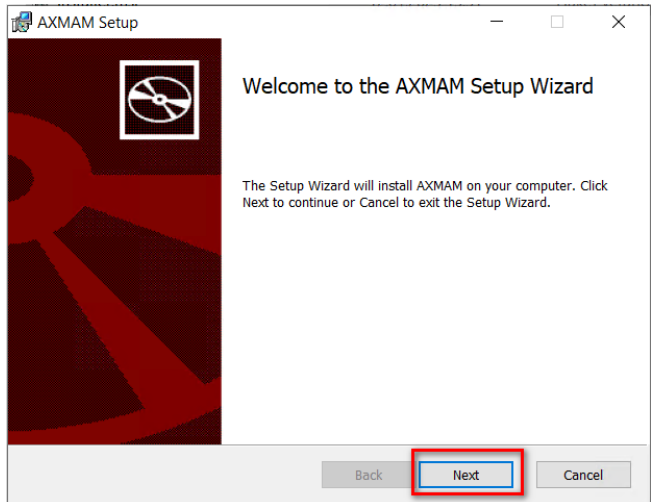

Выберите директорию для установки и нажмите **Next**:

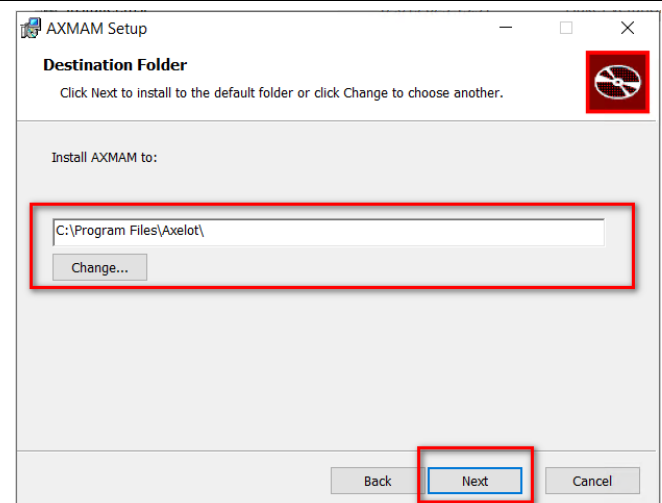

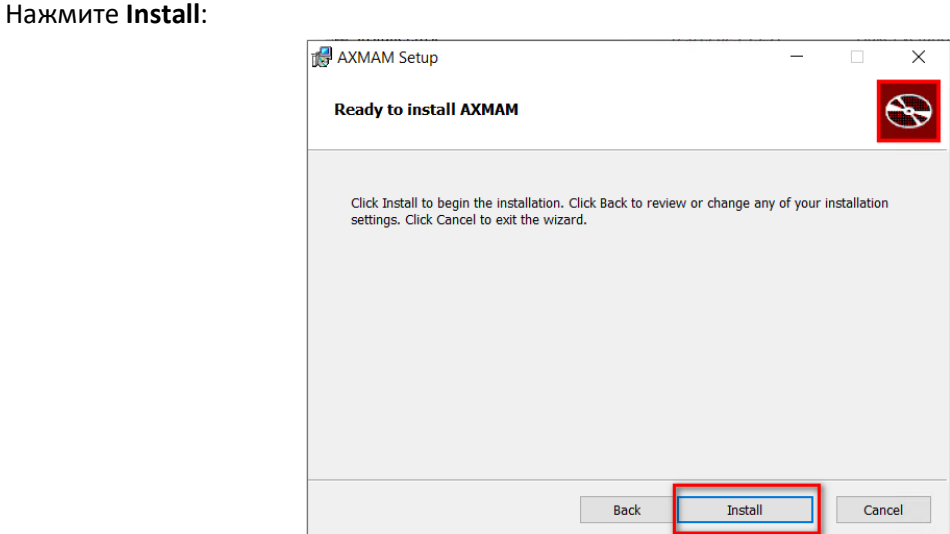

Подтвердите регистрацию и запуск службы нажав любую клавишу:

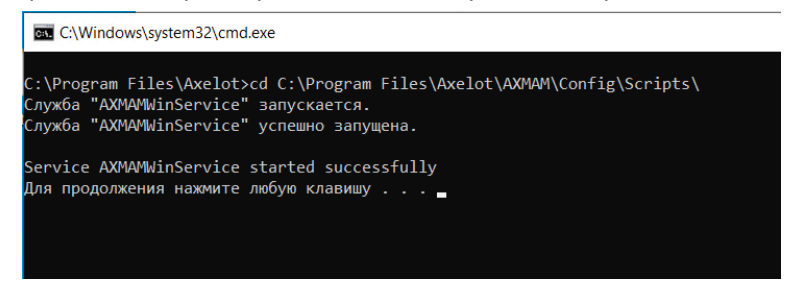

Подтвердите завершение установки нажав на **Finish**:

 $\Gamma$ 

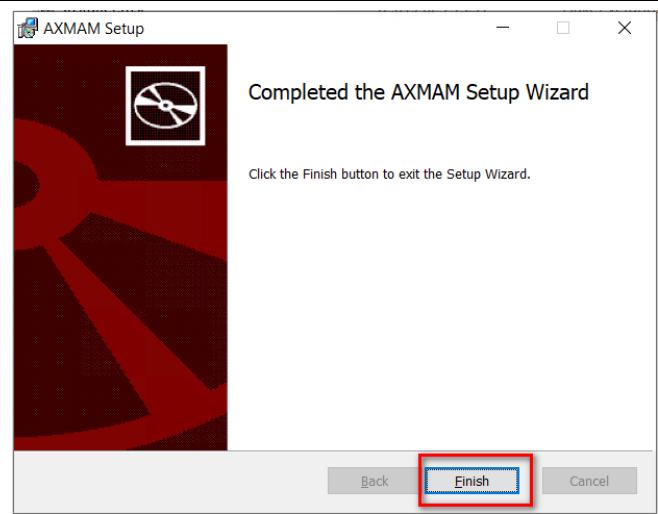

По итогу установки будет зарегистрирована и запущена служба AXMAMWinService:

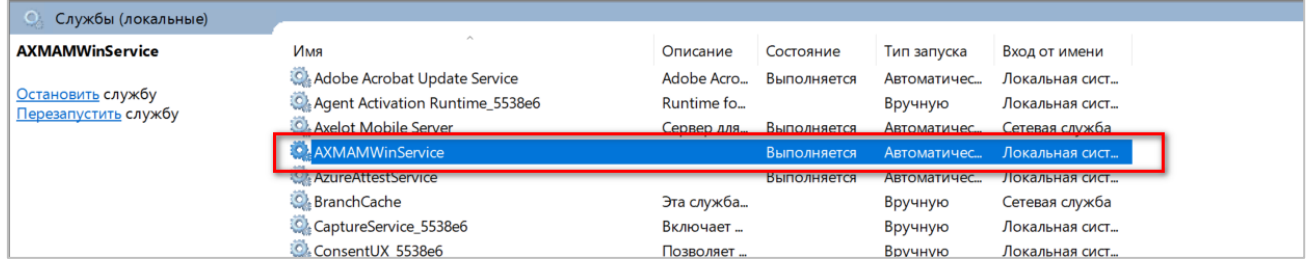

К установленному AXMAM обращению как по localhost, так и по Ipv4 адресу сервера, на котором оно было запущено. Адрес сервера может быть получен при помощи команды ipconfig. Порт по умолчанию: 5275.

При необходимости можно изменить порт. Для этого необходимо отредактировать файл application.json, находящийся в корневом каталоге приложения:

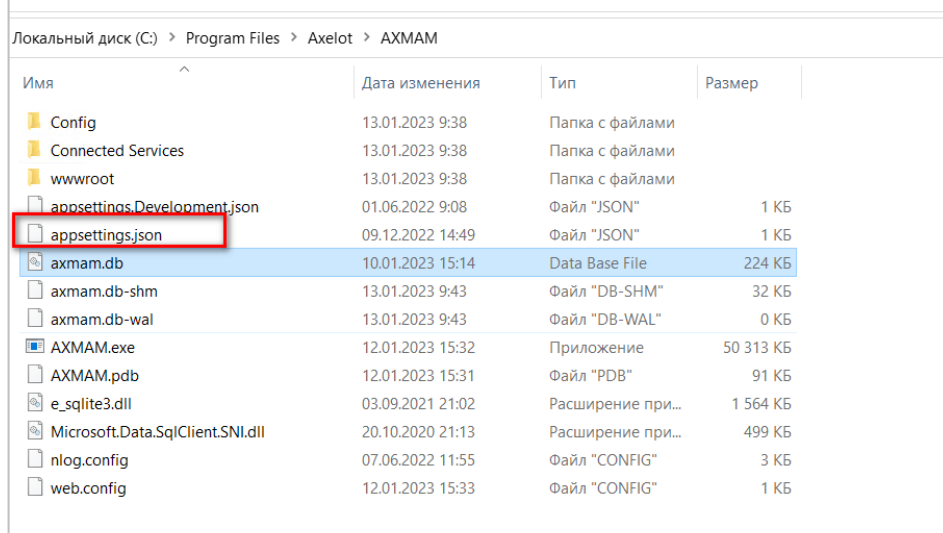

Непосредственно в файле значение порта может быть изменено в массиве ListeningUrls:

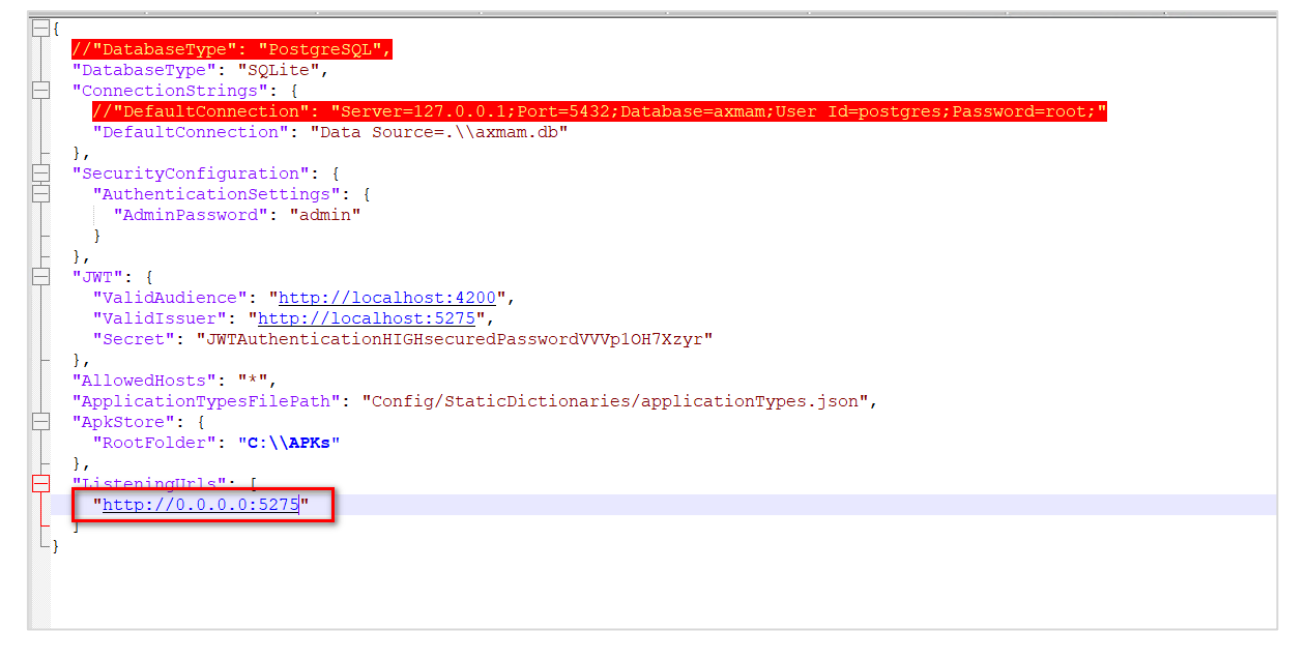

После внесения изменений службу необходимо перезапустить.

## <span id="page-17-0"></span>5.4 ПОДКЛЮЧЕНИЕ К AXMAM ИЗ КОМПОНЕНТЫ WMS, WOS, TMS.

После запуска AXMAM необходимо выполнить настройку подключения к нему из информационной базы с конфигурацией компоненты WMS, WOS, TMS (в качестве примера выбрана компонента WOS). Для этого в информационной базе необходимо указать IP и порт, на котором ранее был запущен AXMAM, в разделе **Администрирование – Настройка системы – ТСД и рабочие места**.

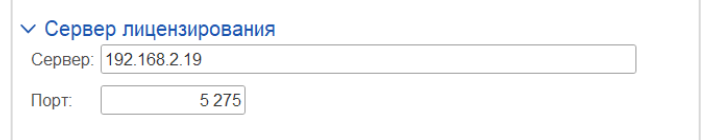

#### <span id="page-17-1"></span>5.5 СОЗДАНИЕ ПРИЛОЖЕНИЯ И ЗАГРУЗКА APK ФАЙЛА.

Для входа в AXMAM необходимо ввести в адресной строке браузера IP и порт, на котором было запущено приложение. После указания этих параметров на странице будет выведено окно для запроса на авторизацию:

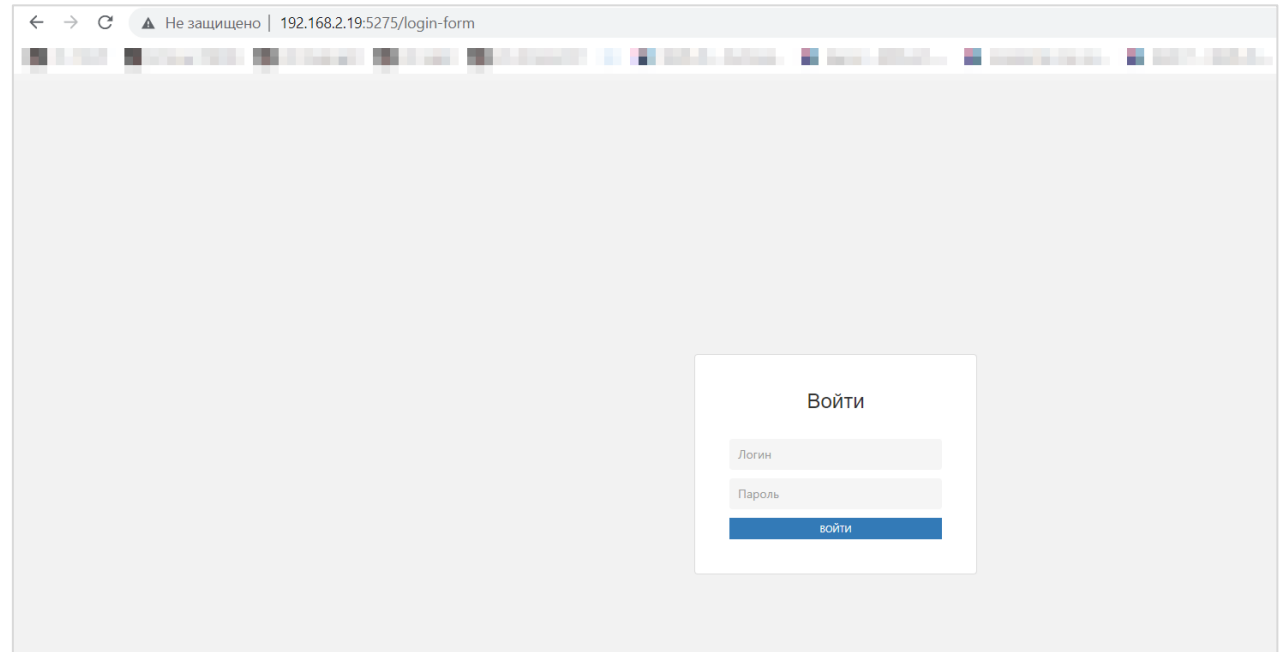

Первый вход осуществляется под пользователем с логином admin и паролем admin.

После авторизации необходимо перейти на закладку Приложения и создать экземпляр приложения, относящегося к одному к одной из компонент (в качестве примера выбрана компонента WOS).

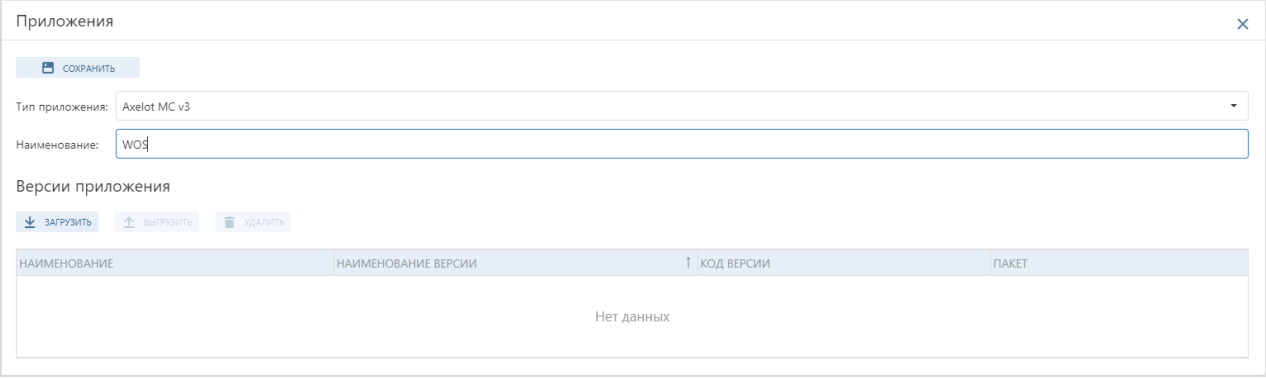

Для работы с компонентой WMS, WOS, TMS необходимо выбрать тип приложения Axelot MC v3, заполнить наименование и сохранить приложение.

Далее для созданного экземпляра приложения необходимо загрузить соответствующую версию АРК. Загрузка осуществляется при помощи кнопки Загрузить с последующим выбором АРК-файла:

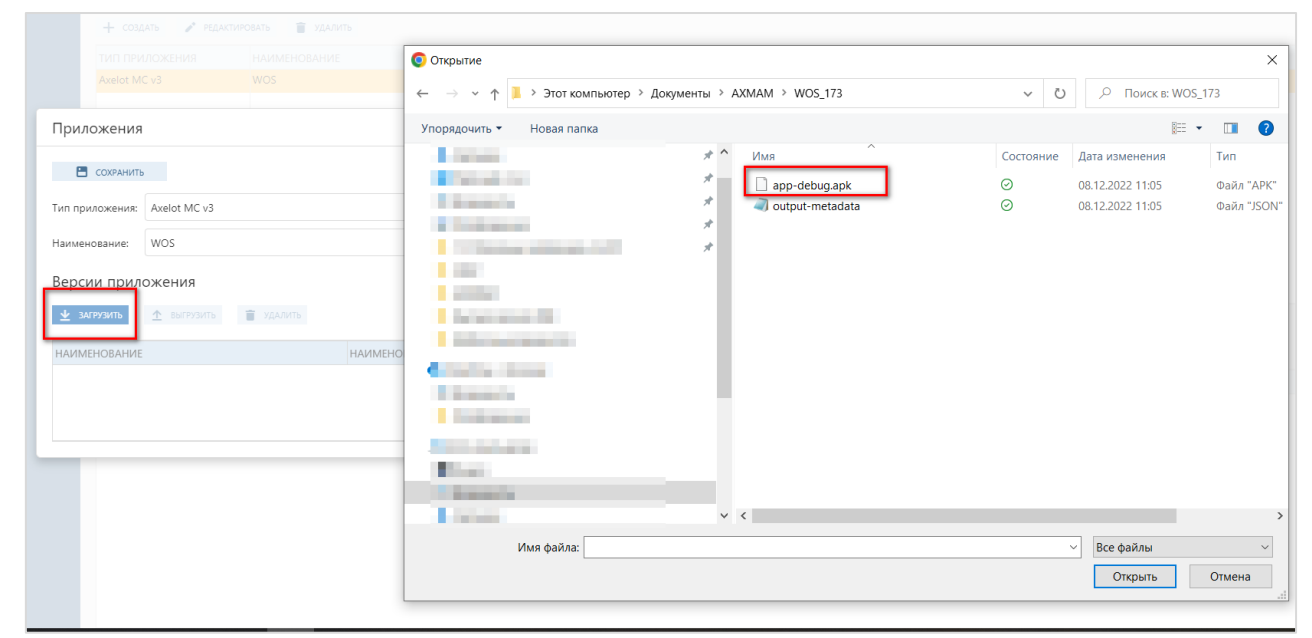

АРК-файлы сохраняются в каталог, путь к которому указан в файле конфигурации appsettings.json в секции ApkStore - RootFolder.

После загрузки файла и анализа данных пакета в таблице Версии приложения будет добавлена новая строка:

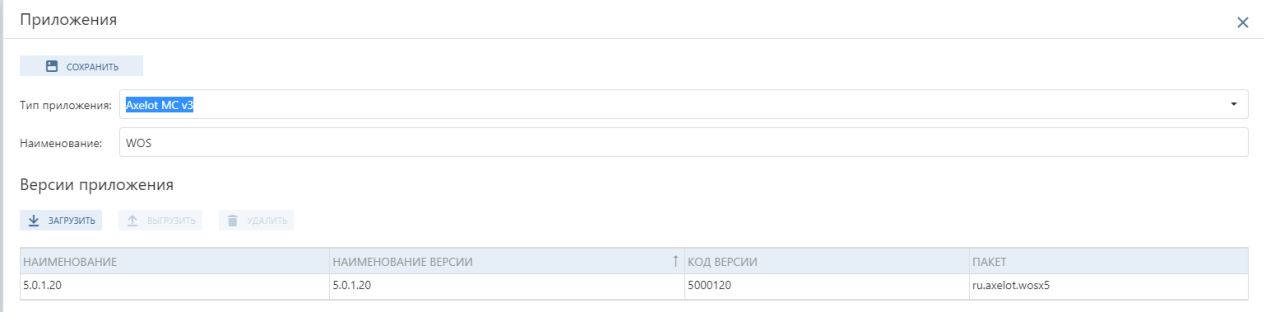

Обновление сборок мобильного приложения также должно осуществляться через АХМАМ добавлением новой версии приложения и последующим выбором его в варианте настроек приложения. Подробнее см раздел 4.6.

Важно! Для одного экземпляра приложения можно загружать АРК-файлы с одинаковым пакетом (например для компоненты WOS - ru.axelot.wosx5). Если после загрузки первого APKфайла попытаться загрузить АРК-файлы с другим пакетом, то возникнет ошибка и АРК-файл не будет загружен.

#### <span id="page-19-0"></span>5.6 СОЗДАНИЕ ПУЛА ЛИЦЕНЗИЙ И ПОЛУЧЕНИЕ ЛИЦЕНЗИИ

Пул лицензий предназначен для объединения лицензий на программные продукты (компоненты). В дальнейшем каждое подключение будет использовать лицензию из выделенного пула. Один пул лицензий может использоваться несколькими настройками приложения, в том числе относящимся к разным программным продуктам (компонентам). Так как каждая лицензия создается на конкретный программный продукт (компоненты WMS, WOS, TMS), то при получении лицензии из пула лицензий будут использоваться только лицензии, соответствующие продукту. Идентификатором продукта выступает пакет, прописанный в APK-файле. Например, для компоненты WOS используется ru.axelot.wosx5.

Создание пула лицензий осуществляется при помощи кнопки Создать (в качестве примера выбрана компонента WOS). Далее необходимо указать наименование пула и записать пул при помощи кнопки Сохранить.

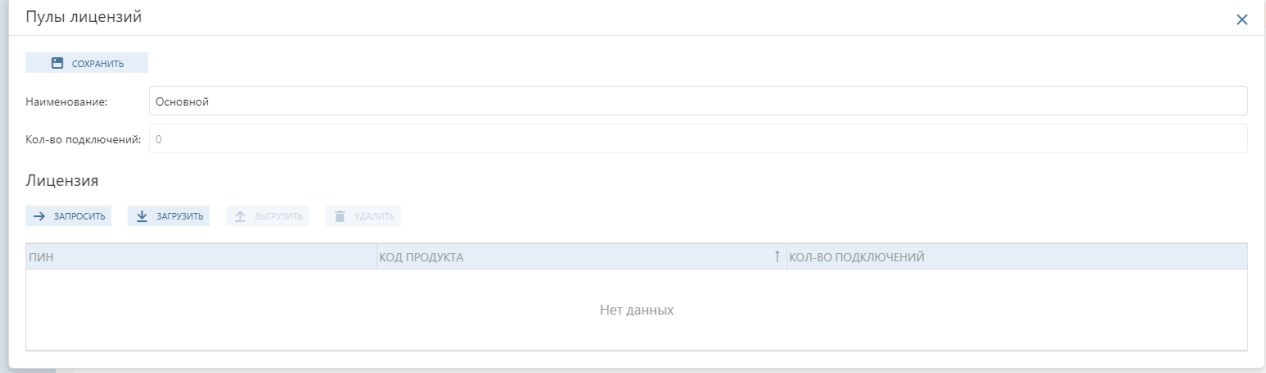

После сохранения можно перейти к вводу данных о лицензиях пула.

Активация пин кодов лицензий возможна двумя способами:

- Получения ключа активации через обращение к серверу лицензирования AXELOT (требует подключение к сети интернет);
- Генерация запроса на активацию и загрузка ключа активации в ручном режиме (используется в случае отсутствия доступа к сети интернету).

Для запроса файла активации необходимо нажать на кнопку Запросить, выбрать приложение и ввести регистрационные данные:

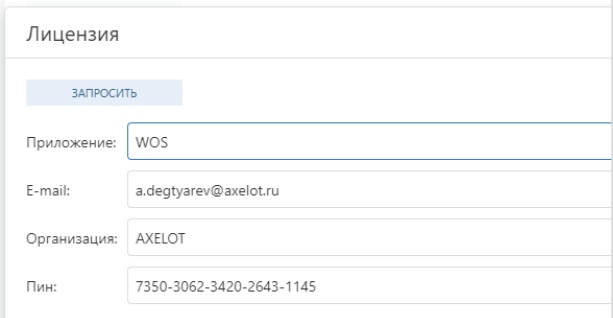

После этого для получения ключа активации необходимо повторно нажать кнопку Запросить.

При успешной регистрации пользователю будет выведено соответствующее сообщение, а на указанный e-mail придет письмо с файлом активации.

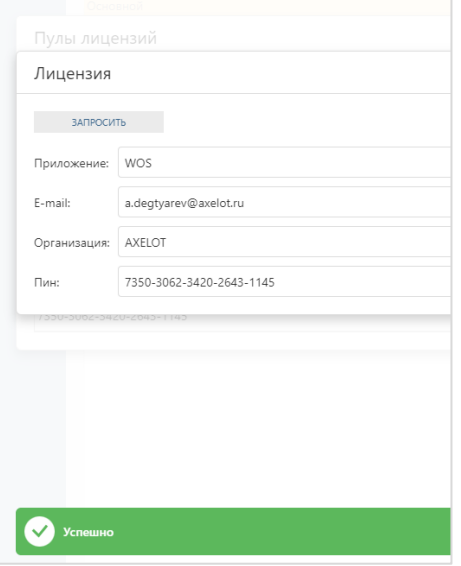

Лицензия при запросе привязывается к определенному Device ID, который идентифицирует конкретный сервер/ПК. При попытке использовать эту лицензию на другом сервере/ПК будет возникать ошибка.

После активации лицензий в пуле суммарное количество доступных подключений исходя из всех лицензий пула будет отображаться в поле **Кол-во подключений**:

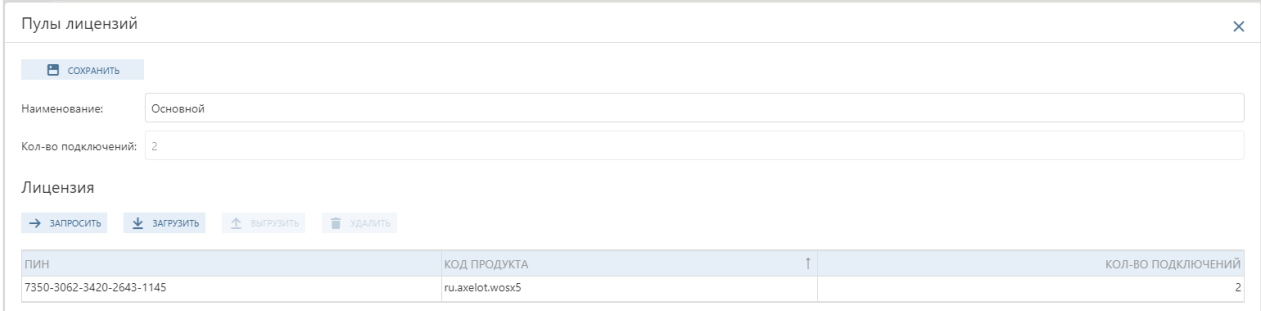

#### <span id="page-20-0"></span>5.7 НАСТРОЙКА ВАРИАНТА НАСТРОЙКИ ПРИЛОЖЕНИЯ

После настройки пула лицензий и активации лицензий необходимо создать вариант настройки приложения. Для создания варианта настройки приложений необходимо перейти на закладку **Приложения**, выбрать ранее созданное приложение и нажать на кнопку **Создать**:

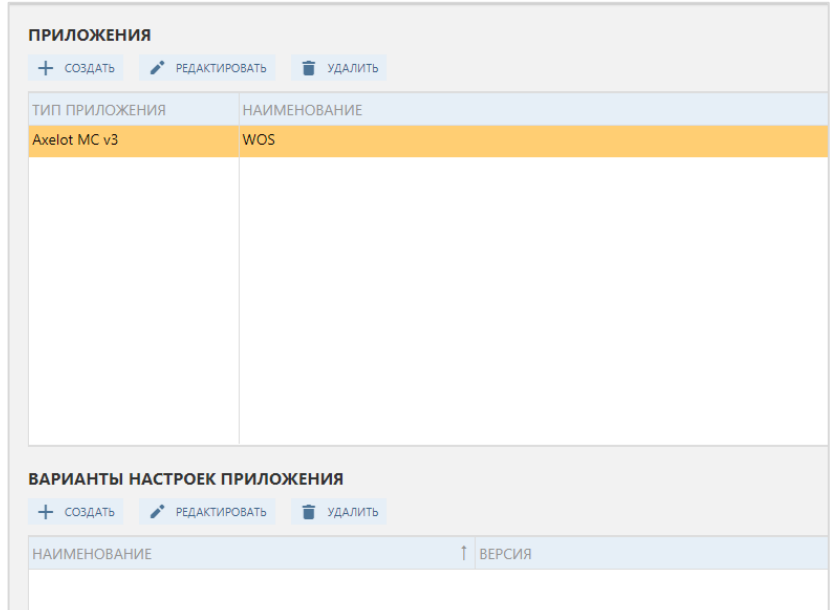

В открывшемся окне необходимо выполнить следующие действия:

- указать параметры подключения к ранее опубликованному сервису 1С в формате «http://{IP сервера 1С/Наименование ИБ}»;
- указать параметры авторизации, а именно логин и пароль пользователя с профилем  $\bullet$ Мобильный клиент, созданного в 1С;
- выбрать используемую версию мобильного клиента и пул лицензий:  $\bullet$

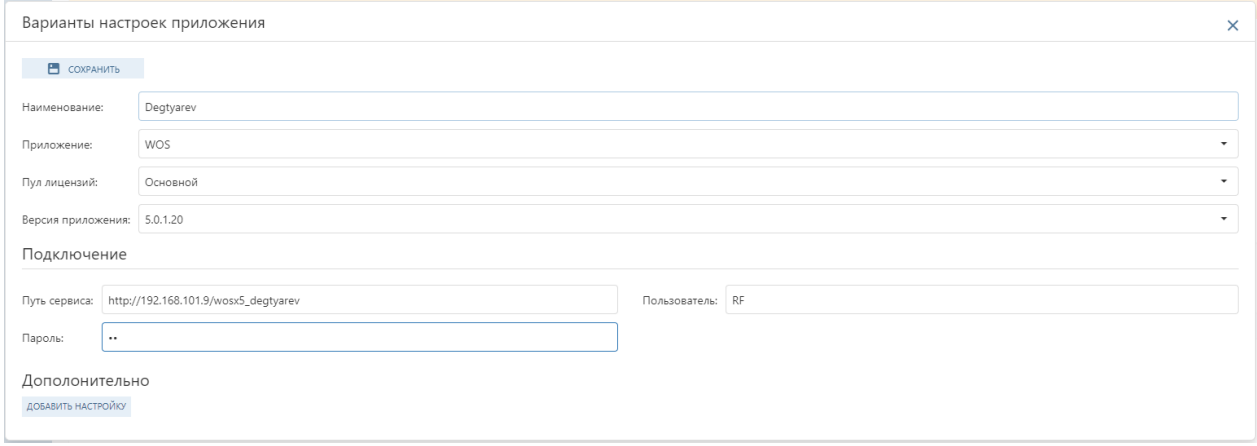

Сохранение варианта настроек выполняется при помощи кнопки Сохранить.

После обновления версии мобильного клиента его надо также изменить в варианте настроек для последующего обновления на устройстве.

## <span id="page-21-0"></span>5.8 ЗАПУСК МОБИЛЬНОГО КЛИЕНТА С ИСПОЛЬЗОВАНИЕМ AXELOT START

Получение актуальной сборки мобильного приложения и его последующий запуск выполняется через приложение Axelot Start, APK-файл которого необходимо установить на мобильное устройство.

После запуска в приложении необходимо выбрать тип идентификации устройства и указать параметры подключения к ранее развернутому АХМАМ:

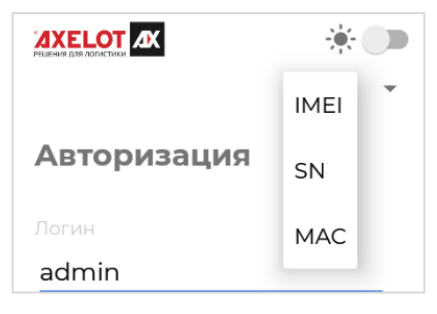

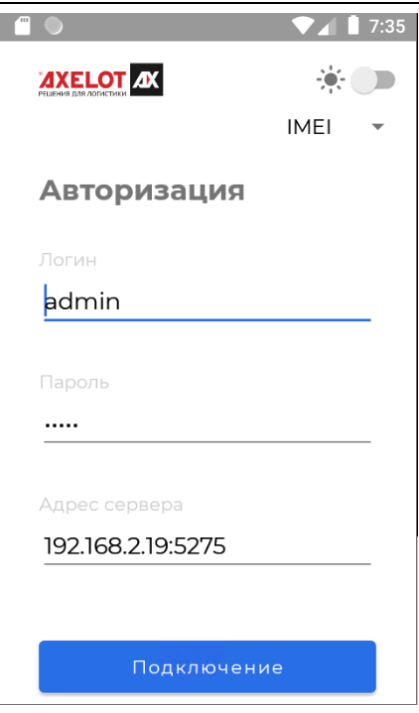

Подключение к приложению выполняется при помощи **Подключение** (в качестве примера выбрана компонента WOS).

Далее необходимо выбрать версию приложения, которую необходимо установить:

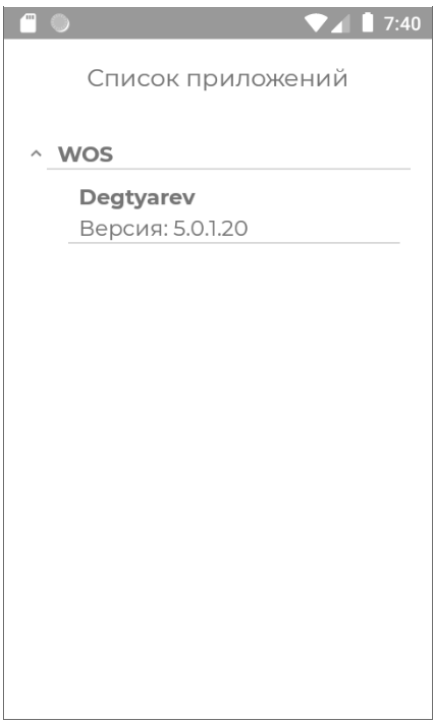

После выбора версии приложения требуется подтвердить установку при помощи кнопки **INSTALL**:

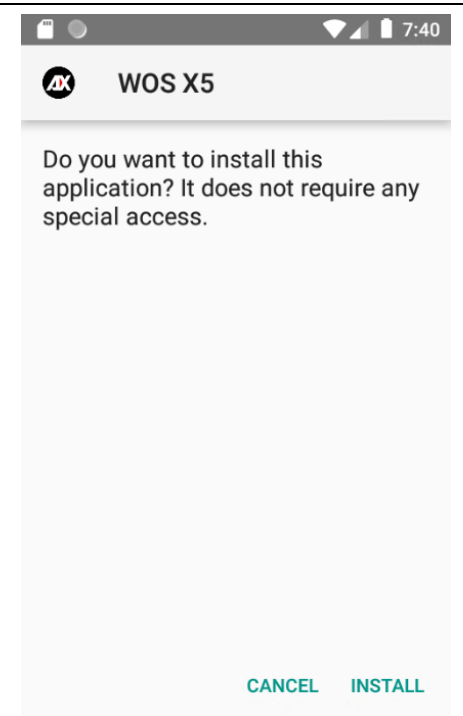

После завершения установки приложение будет автоматически открыто на странице авторизации. Для дальнейшей работы с приложением необходимо авторизоваться, указав логин и пароль пользователя, созданного в компоненте WMS, WOS, TMS.

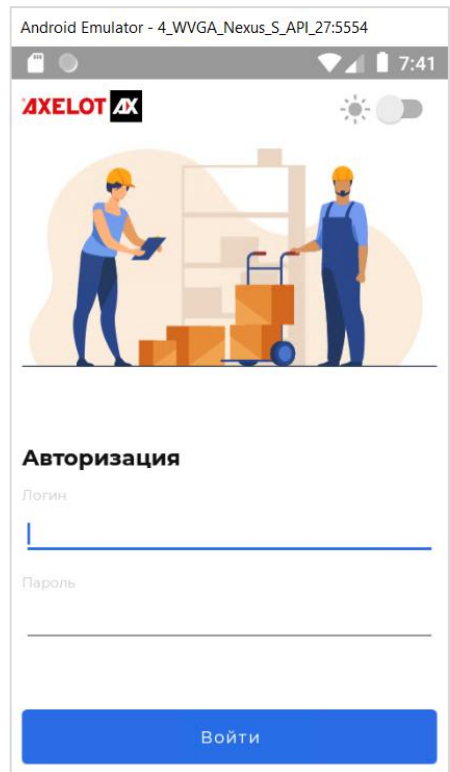

**Важно! Дальнейший вход в мобильный клиент должен осуществляться через приложение AXELOT START, попытка запуска приложения (компоненты) WMS, WOS, TMS приведет к ошибке.** Для запуска мобильного клиента необходимо выбрать наименование варианта настройки:

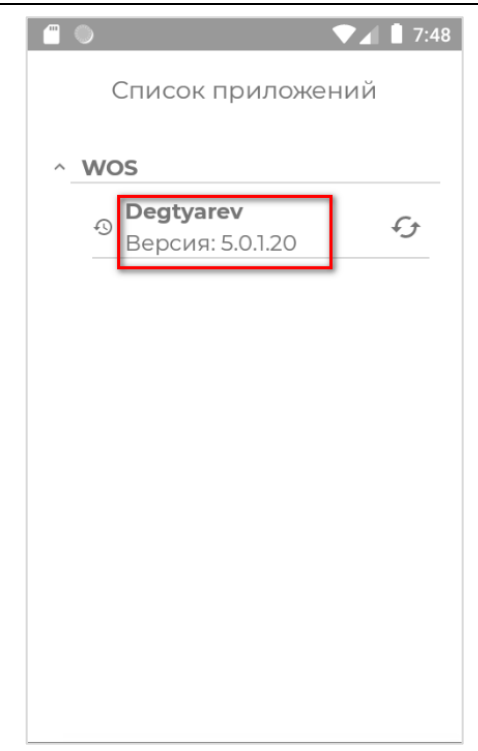

#### <span id="page-24-0"></span>5.9 НАСТРОЙКА ПОЛЬЗОВАТЕЛЕЙ И ПРАВ В AXMAM

Пользователи в AXMAM могут использоваться для разграничения доступа к различным приложениям и вариантам настроек. По умолчанию при первом запуске приложения создается пользователь с полными правами, обладающий доступом к всем приложениям, вариантам настройки и пулам лицензий. После создания нового пользователя в одноименном справочнике для него можно установить варианты доступа для различных объектов системы:

| Пользователи   |                             |              |              |              |              |
|----------------|-----------------------------|--------------|--------------|--------------|--------------|
| В сохранить    |                             |              |              |              |              |
| Логин:         | 123060                      |              |              |              |              |
| Фамилия:       | Degtyarev                   |              |              |              |              |
| Имя:           | Anton                       |              |              |              |              |
| Отчество:      | Введите                     |              |              |              |              |
| E-mail:        | Введите                     |              |              |              |              |
| Пароль:        | ********                    |              |              |              |              |
| Права доступа: | Наименование                | Создание     | Чтение       | Обновление   | Удаление     |
|                | ▶ Тип приложений            | $\checkmark$ | $\checkmark$ | $\checkmark$ | $\checkmark$ |
|                | • Приложение                | $\checkmark$ | $\checkmark$ | $\checkmark$ | $\checkmark$ |
|                | <b>WOS</b>                  | $\checkmark$ | $\checkmark$ | $\checkmark$ | $\checkmark$ |
|                | - Версия приложения         | $\checkmark$ | $\checkmark$ | $\checkmark$ | $\checkmark$ |
|                | 5.0.1.21                    | $\checkmark$ | $\checkmark$ | $\checkmark$ | $\checkmark$ |
|                | Вариант настроек приложения | $\checkmark$ | $\checkmark$ | $\checkmark$ | $\checkmark$ |
|                | • Пул лицензий              | $\checkmark$ | $\checkmark$ | $\checkmark$ | $\checkmark$ |
|                | Основной                    | $\checkmark$ | $\checkmark$ | $\checkmark$ | $\checkmark$ |
|                | Временные                   | $\checkmark$ | $\checkmark$ | $\checkmark$ | $\checkmark$ |
|                | Безлимитная                 | $\checkmark$ | $\checkmark$ | $\checkmark$ | $\checkmark$ |
|                | - Лицензия                  | $\Box$       | $\Box$       | $\Box$       | $\Box$       |
|                | 3435-1943-5690-5881-3179    | $\checkmark$ | $\checkmark$ | $\checkmark$ | $\checkmark$ |
|                | 6865-4319-9002-9784-1670    | $\checkmark$ | $\checkmark$ | $\checkmark$ | $\checkmark$ |
|                | 7350-3062-3420-2643-1145    | $\checkmark$ | $\checkmark$ | $\checkmark$ | $\checkmark$ |

При обращении к AXMAM из Axelot Start под конкретным пользователем будет выведен список доступных ему версий приложения.